# **Using the Version Up Tool for CV/CW Firmware and Color Control Data**

July 09, 2009

### **1. Firmware and color control versions**

The firmware versions that can be updated with this Version Up Tool are as shown below.

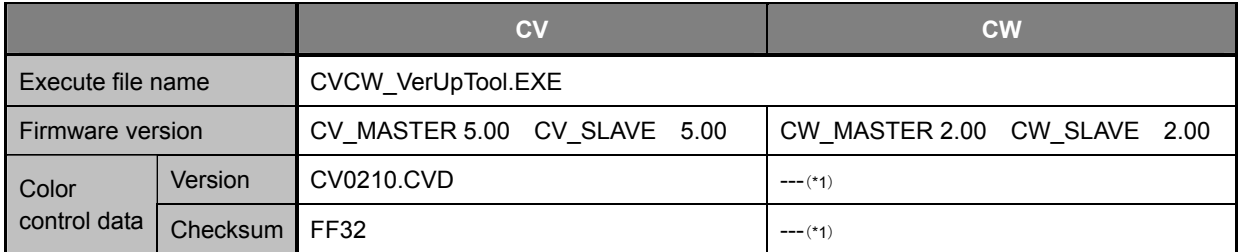

\*1: Color control data cannot be rewritten on the CW

## **2. Running the firmware rewriting tool** (**CV/CW Version Up Tool**)

- (1) Turn the printer power ON, and connect the host computer and the printer with the USB cable.
- (2) Put the "CV/CW Version Up Tool" CD into the computer. "CV/CW Version Up Tool" will start running automatically, and the following Printer Selection window will open. Select the CV or CW printer to be updated, select the language you want displayed, and click the "OK" button.

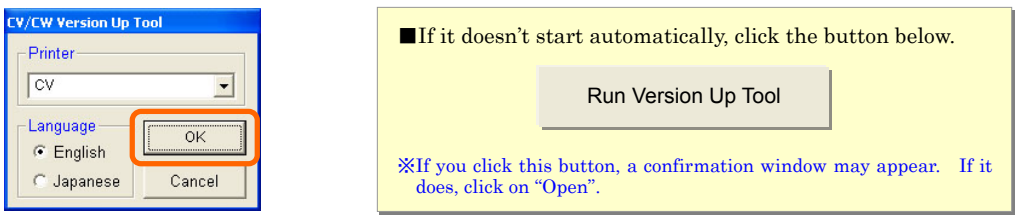

※ If the tool won't start with these methods, please refer to "Note 2-1" on the next page.

(3) After selecting the printer and language, and clicking "OK", the current firmware version, color control data version, and checksum of the selected printer will be shown as in the image below. If an update is necessary, the version will be displayed in red. (The image below is with the "English" language selected.)

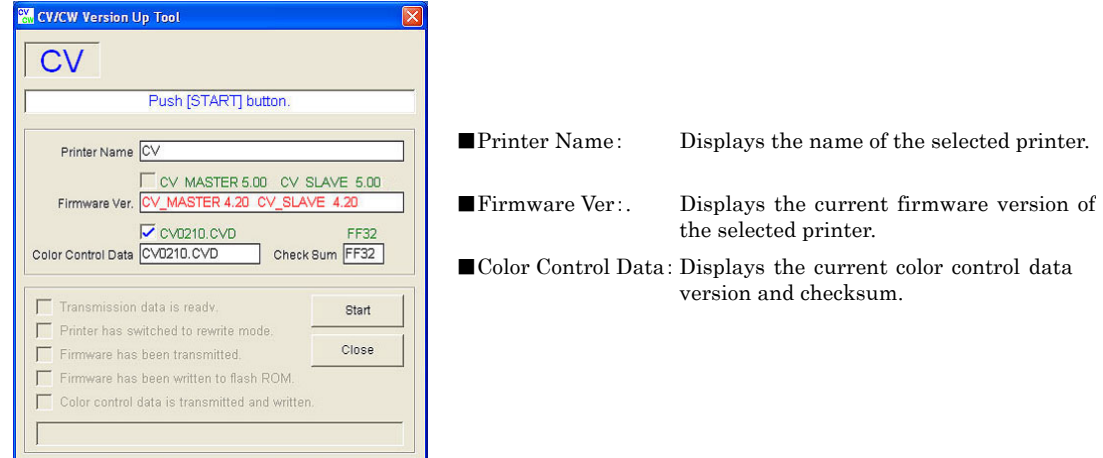

#### ■Note 2-1

If the tool does not start automatically, or when clicking on the "Run CV/CW Version Up Tool" button from the previous page, open the file on the CD using Explorer or something similar, and start "CVCW\_VerUpTool" directly.

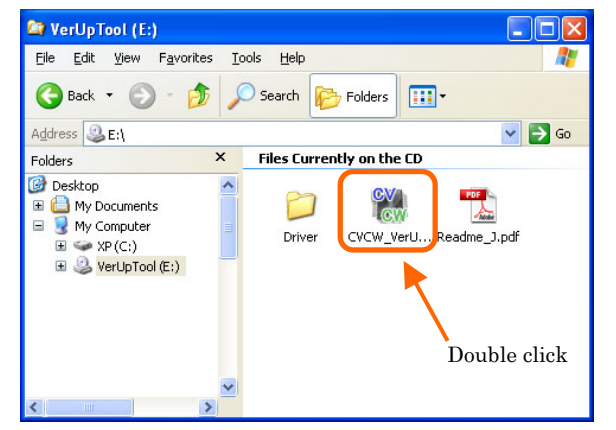

#### ■Note 2-2

If the message at the right appears, check the printer power and the USB cable connection, and try starting the "Version Up Tool" again.

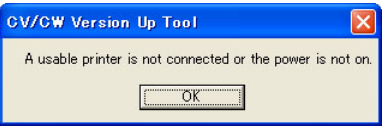

#### ■Note 2-3

If the Firmware version and Color control data versions are already new versions, the following window will appear. In this case, click the "Close" button to close the tool.

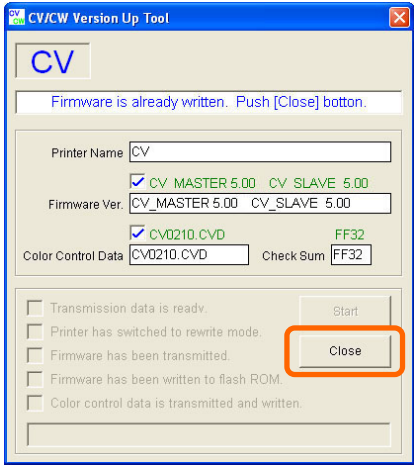

#### ■Note 2-4

If the selected printer is not a CV or CW printer, the following window will appear. In this case, click the "Close" button to close the tool, restart the tool, and select a CV or CW printer.

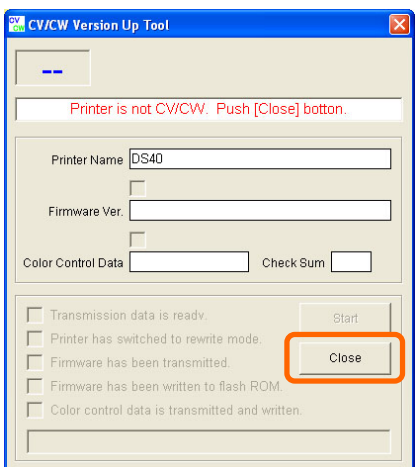

#### ■Note 2-5

After connecting the printer and turning the power ON, if the "Found New Hardware Wizard" window shown below appears, please install the printer driver.

In order to install the printer driver, refer to "Driver\CV\CVPrinterDriverInstruction\_V1.10\_E.pdf" for the CV, and refer to "Driver\CW\CWPrinterDriverInstruction\_V1.00\_E.pdf" for the CW.

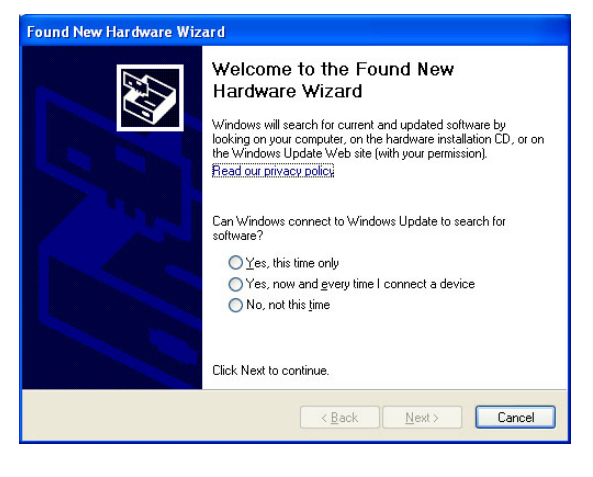

### **3. Starting the update**

(1) In "CV/CW Version Up Tool", you can start the update by clicking on the "Start" button.

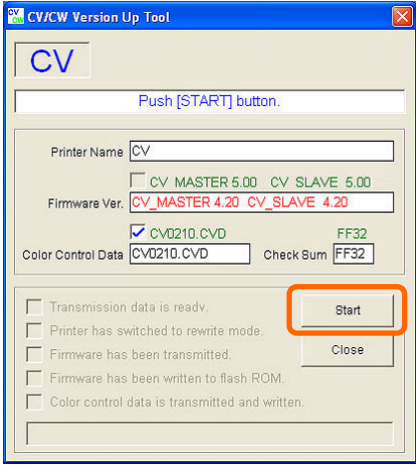

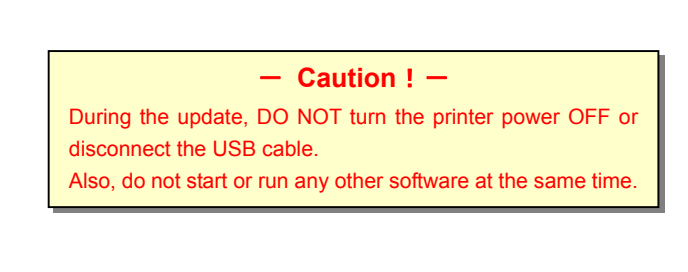

(2) When the update has begun, the window will change as follows, and you can monitor the update progress.

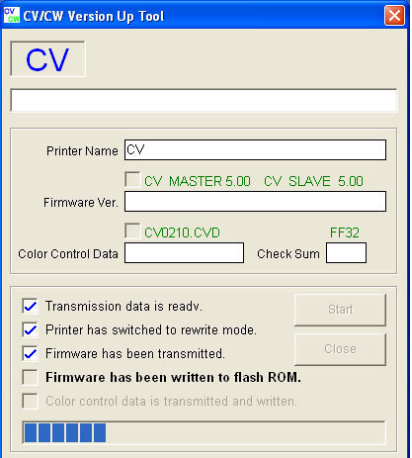

(3) When all the updates are complete, the following window will appear. Check that the "Firmware Ver." and "Color Control Data" boxes are checked **Ø**, and click the "Close" button to close the "CV/CW Version Up Tool".

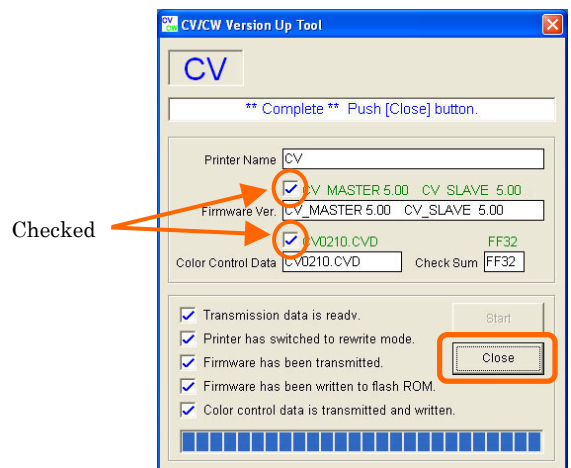

#### ■Note 3-1

If the printer is a CW, the window will appear as follows. The CW cannot rewrite color control data.

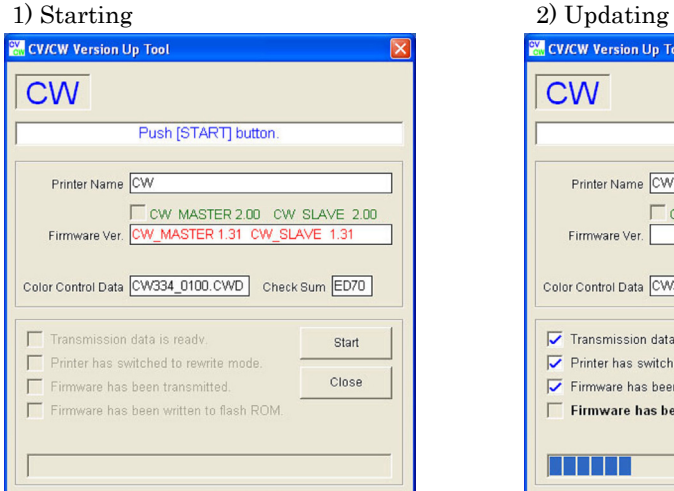

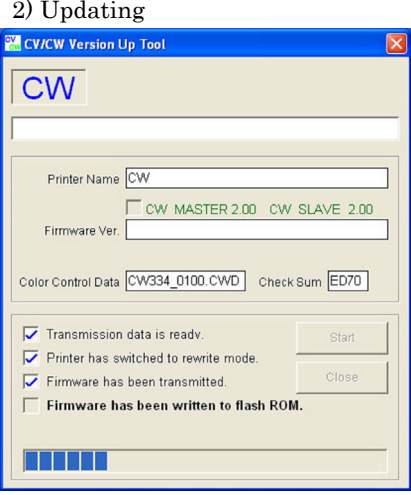

#### 3) Update complete

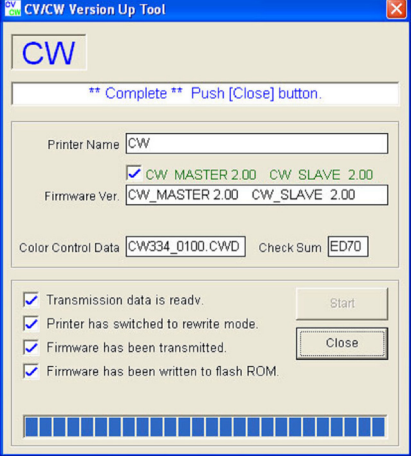